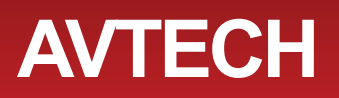

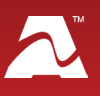

**AVTECH's Cell Modem** allows you to send text message alerts over any LTE/GSM/GPRS/ EDGE network from Room Alert Manager software. This compact 4G/3G/2G modem connects directly to Room Alert Manager's host system by a USB 2.0 connector, which also provides power to the modem. It requires a micro SIM card (3FF), which you may obtain from your cellular service provider.

## **Cell Modem Package Contents**

- One (1) Cell Modem with built-in USB connector
- Two (2) 50 ohm SMA antennas

# **Cell Modem**

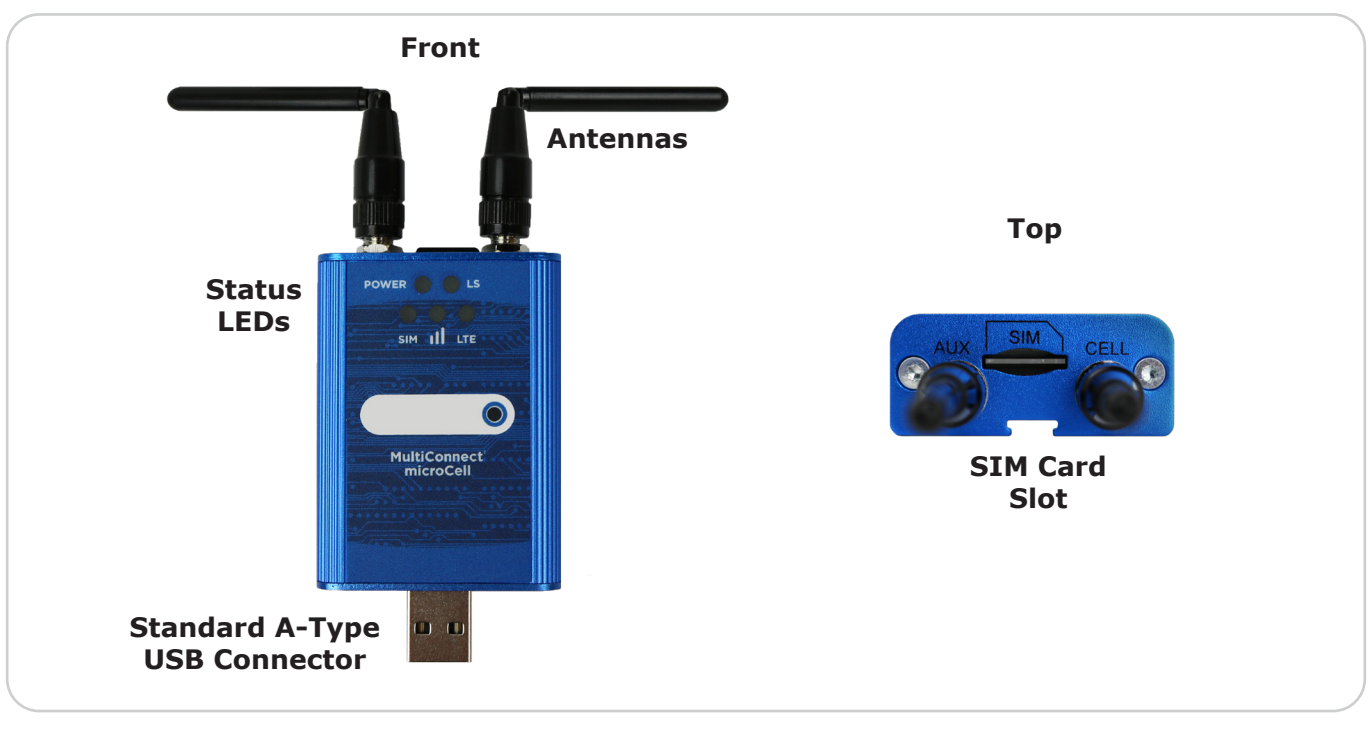

## **LEDs**

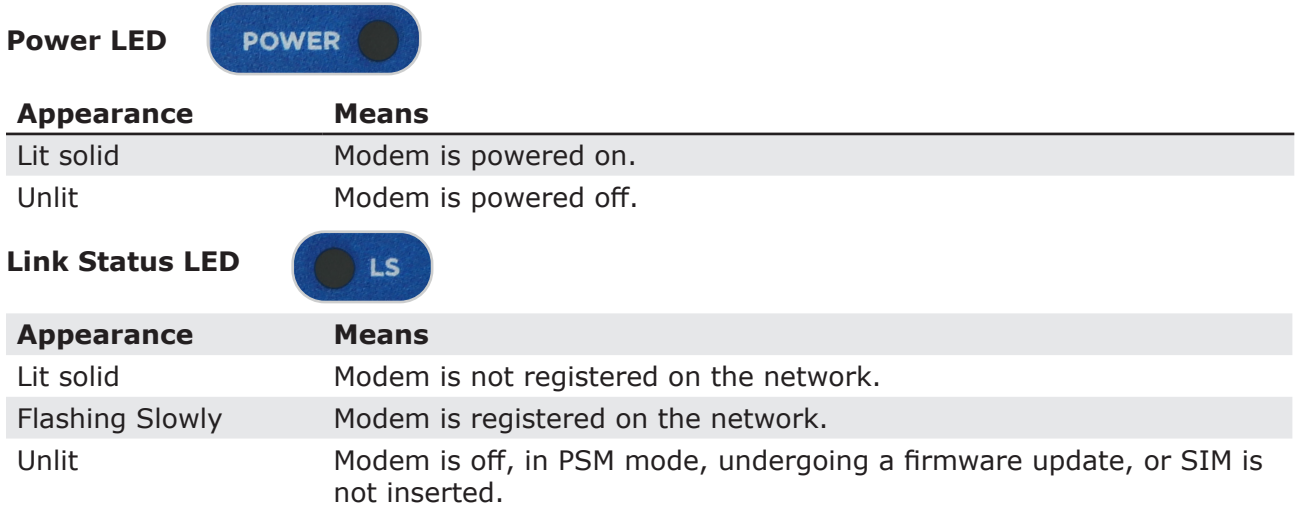

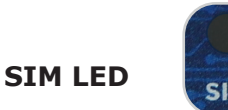

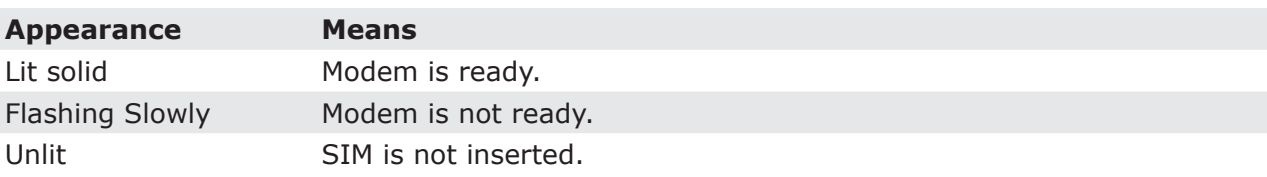

### **Signal Strength LED**

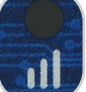

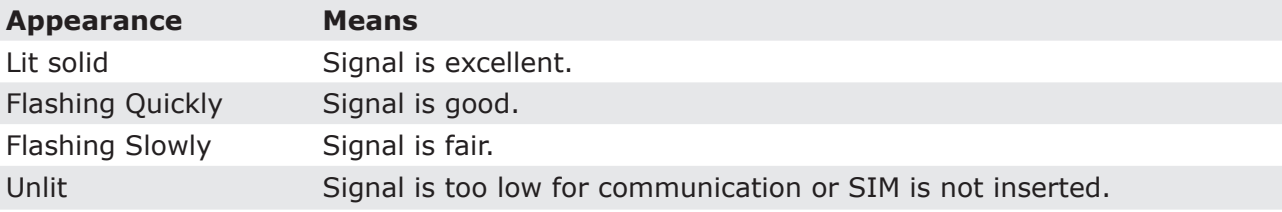

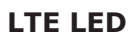

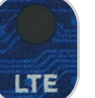

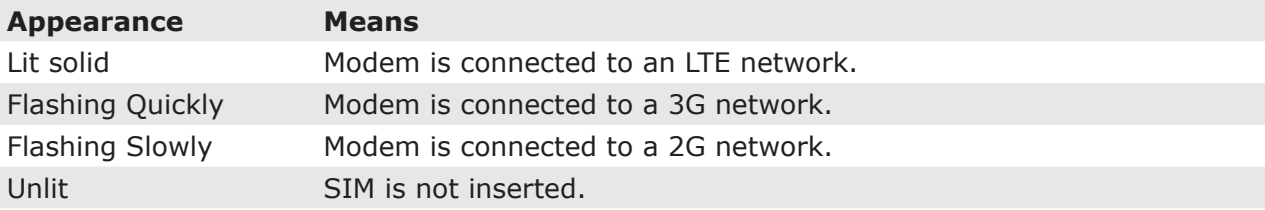

## **Install Your Cell Modem**

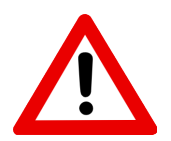

Do not use this accessory in hazardous (classified) locations or life safety applications.

## **First, insert your micro SIM card.**

- 1. Adjust the antennas so that you may access the SIM card slot (labeled SIM).
- 2. Push your micro SIM card into the slot with the contact-side facing up and the notch in the upper right corner.

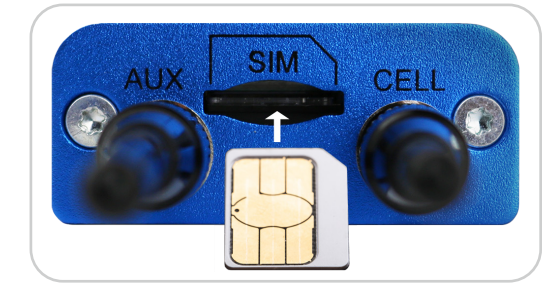

The SIM card locks into place. To extract it later, push-in the SIM card until it ejects.

**For the next steps, see [Configure Your Cell Modem](#page-3-0) starting on page 4.**

# **Accessory Features & Specifications**

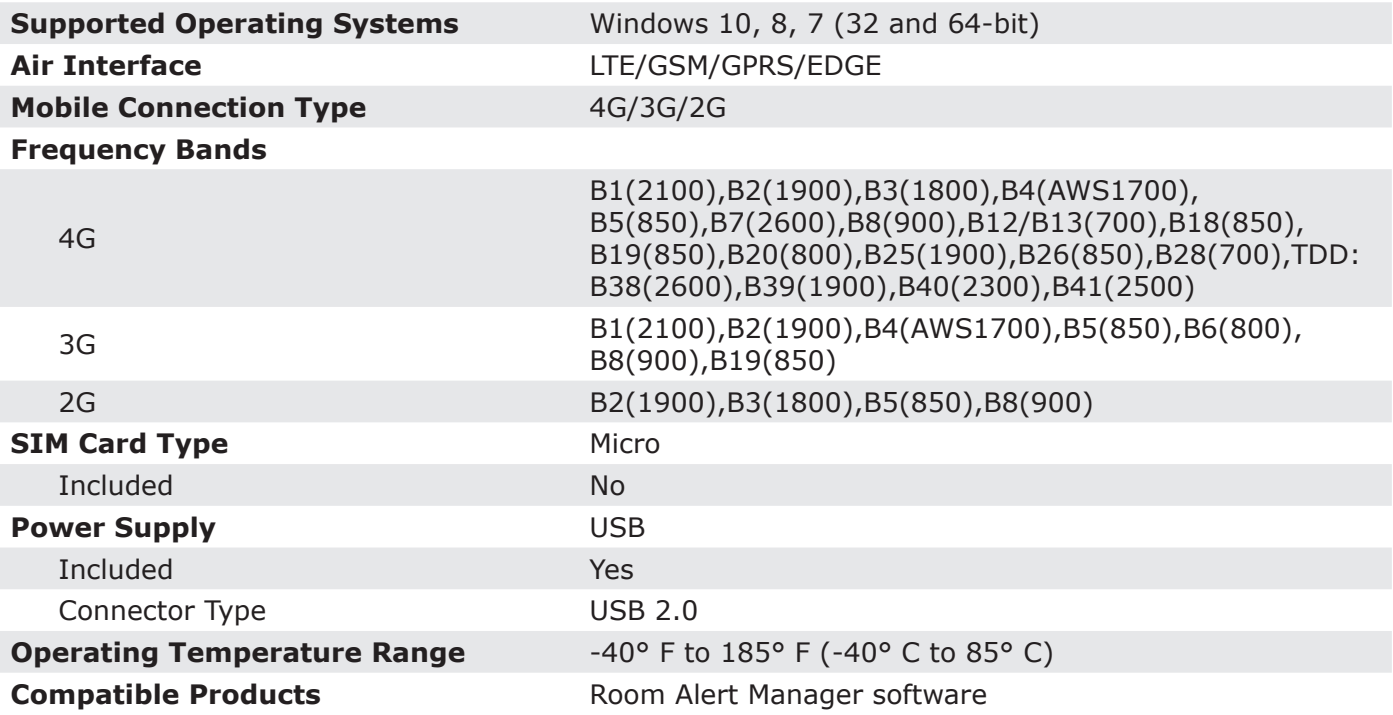

AVT-220808-4.0.0

# <span id="page-3-0"></span>**Configure Your Cell Modem**

### **Step 1: Install the modem driver on Room Alert Manager's host system.**

1. Download the latest modem driver from MultiTech by going to the following URL, and selecting the link under **Downloads**. The software will download as a zip file that also contains an Installation Guide.

<https://multitech.com/product/multiconnect-microcell-mtcm2-l4g1d-b03-kit/>

- 2. Save the zip file someplace you can easily find on Room Alert Manager's host system, and then unzip the file.
- 3. Next, plug the modem into a USB port on Room Alert Manager's host system.
- 4. Then double-click the **setup.exe** file to start the setup wizard.
- 5. Follow the on-screen prompts to complete the installation of the drivers.

### **Step 2: Check your modem's COM port number.**

You'll need the COM port number that your modem is connected to when you configure your modem in Room Alert Manager. Follow these steps to find your modem's COM port:

- 1. On Room Alert Manager's host system, navigate in Windows to **StartControl PanelSystem and SecuritySystemDevice Manager.**
- 2. In Windows Device Manager, doubleclick on **Modems** to expand the list.
- 3. Locate your modem, which will display as *Quectel USB Modem*.
- 4. Right-click on your modem.
- 5. In the menu that appears, select **Properties**.
- 6. In the *Properties* window, select the **Modem** tab.
- 7. You'll see 'Port: COMX,' where X is the COM port number. In this example, the COM port is COM6.

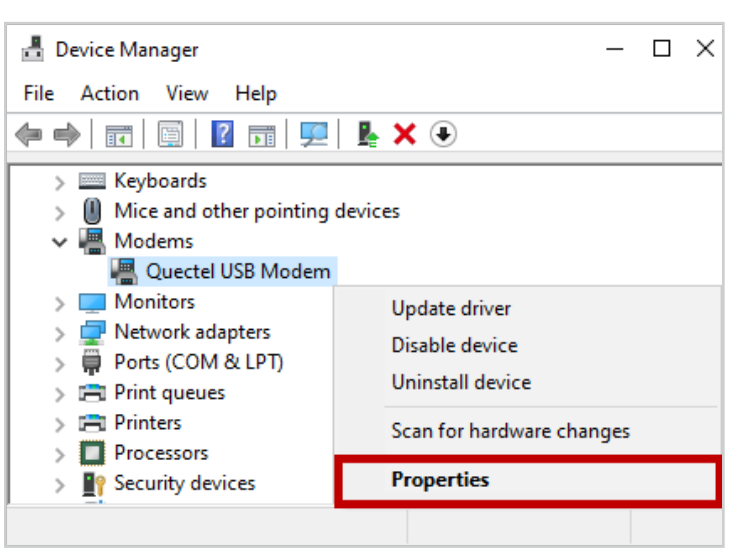

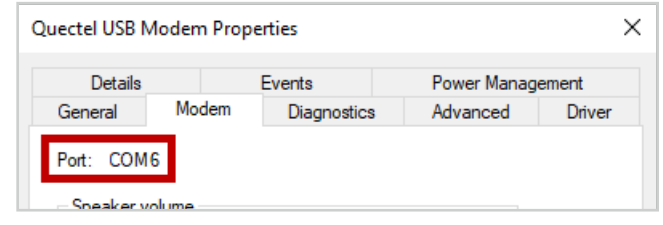

### **Step 3: Configure Room Alert Manager to use your Cell Modem.**

- 1. Open Room Alert Manager in your web browser. You may open it by entering "localhost:9393" or "<IP address of host system>:9393" in your browser's address bar.
- 2. Select **Settings** in the navigation bar to the left.
- 3. In the *Settings* menu, select **Email/SMS** and then navigate to the **SMS Modem** tab.

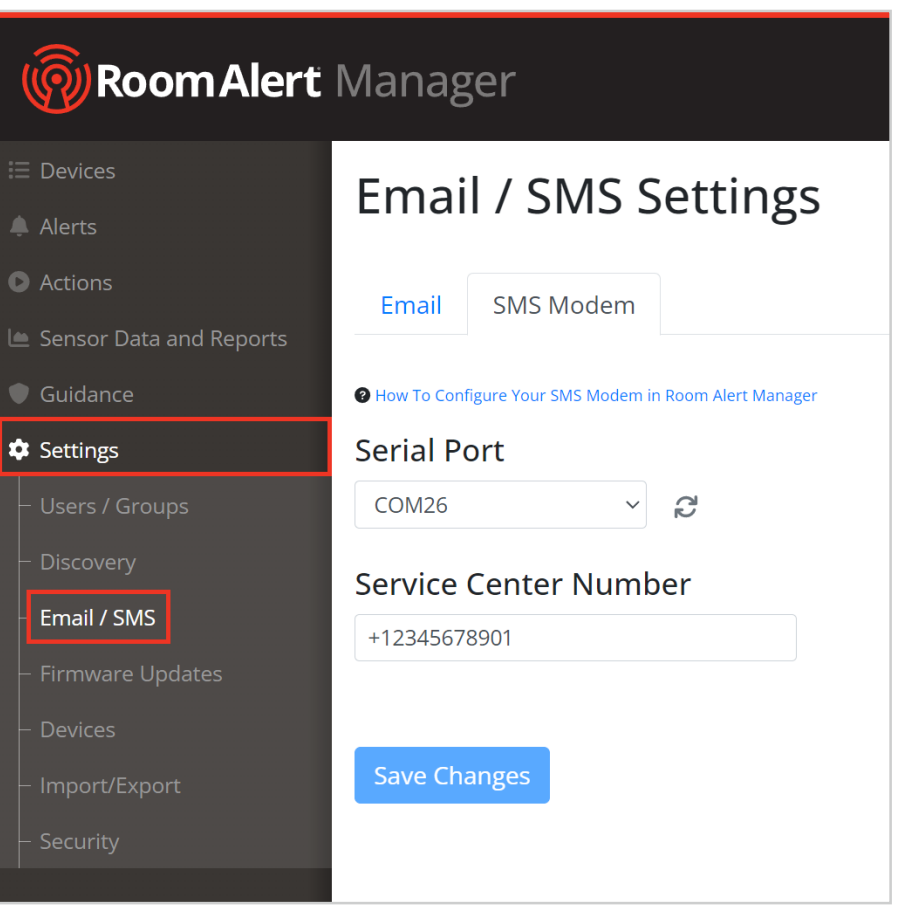

- a. In *Serial Port*, select the port that your modem is using on Room Alert Manager's host system. (You found this number in *Step 2: Check your modem's COM port number.*)
- b. In *Service Center Number*, enter your cellular service provider's service center number.
- 5. Select **Save Changes** to save your changes.